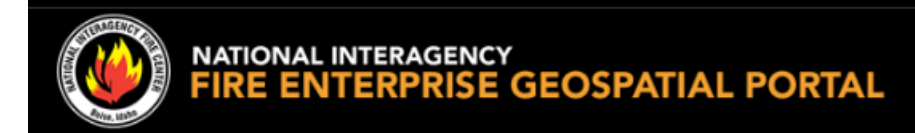

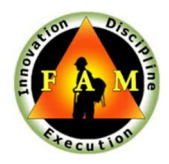

# **EGP – Request New Account and Merge**

## **Section I: Account Request**

Access FAMAuth Portal via EGP login

- 1. Go to: https://egp.wildfire.gov/egp/
- 2. Click the **Log in via FAMAuth** button

**Click here to log in via FAMAuth** 

3. Choose your Authentication Method **Login.gov** or **eAuthentication** *Note: To create a login.gov account select the Login.gov option and then select Create New Account – once your account is created refer back to step 1 above*

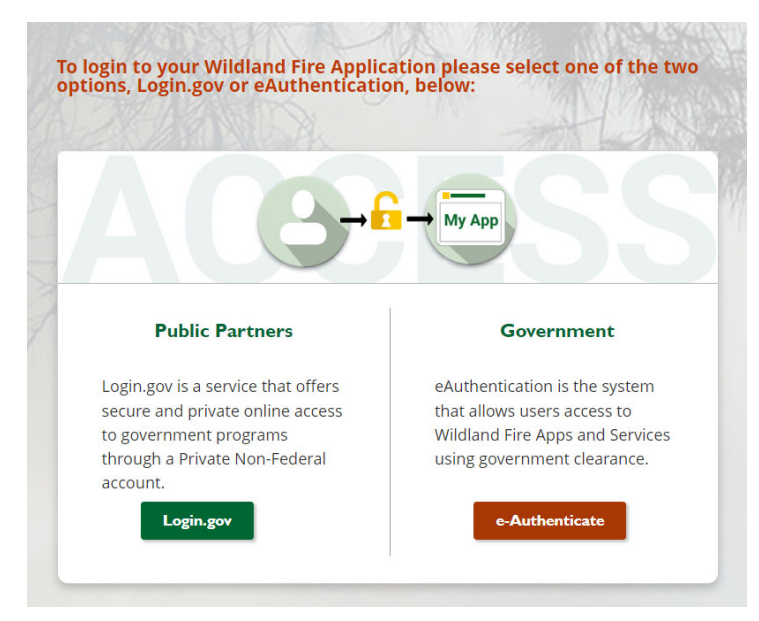

4. Once you are authenticated, you will be prompted to add EGP to your **current iNAP** account or to **Create an iNAP account**. Proceed to next section.

### **Section II: Link with Existing iNAP Profile**

**This section is for users that have an existing profile (or account) in iNAP** 

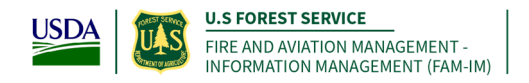

Note: If you have an existing EGP profile registered with the same email as your iNAP, your access will be *auto approved.* 

**Note: If you DO NOT have an existing iNAP – go to section III.**

NOTE: The step is only required if your iNAP account has not been linked to FAMAuth. If you **do not receive the iNAP Link window, proceed to step 5.**

1. Select "I have an iNAP profile already", and select "Next"

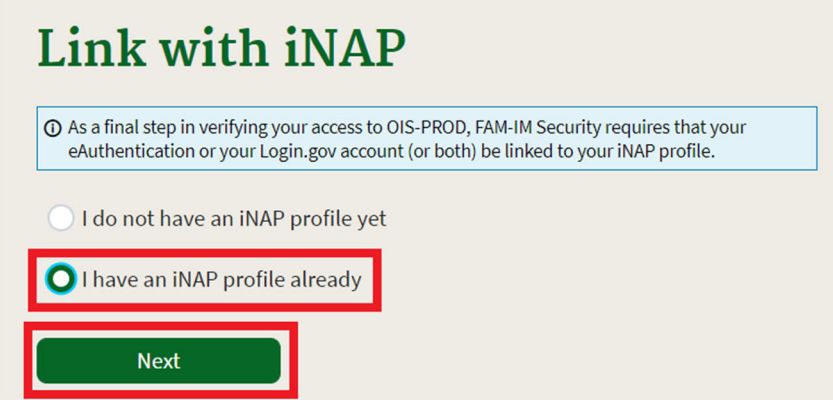

2. Enter your iNAP email address, and select "Submit"

**Note: iNAP will email your PIN to the email address provided. The email will come from donotreply@mail.nwcg.gov** 

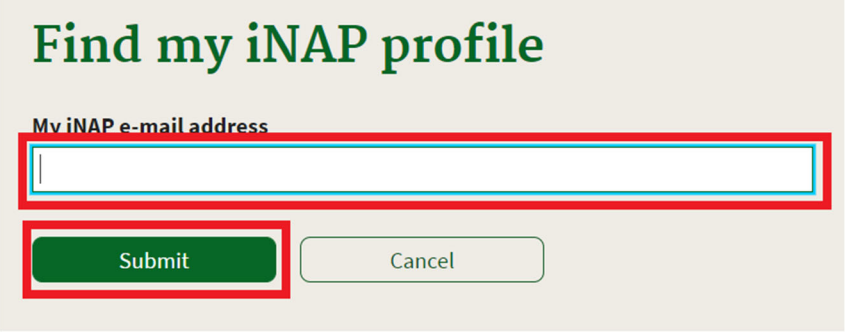

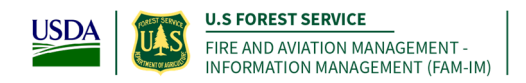

3. Enter your PIN that was emailed to you, and select "Submit" **Note: If a PIN is not required, you will just select "Submit"**

# **Enter your PIN**

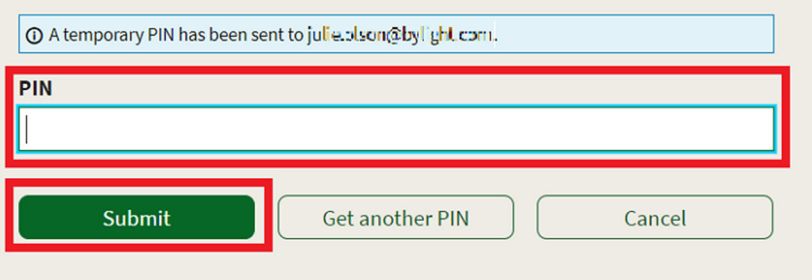

- 4. Verify the requested application access and roles
	- a. The "Application access" drop down will default EGP Prod
- *5.* Enter verification contact information and select "Submit" *This is the person who can verify you're your need to access EGP.*

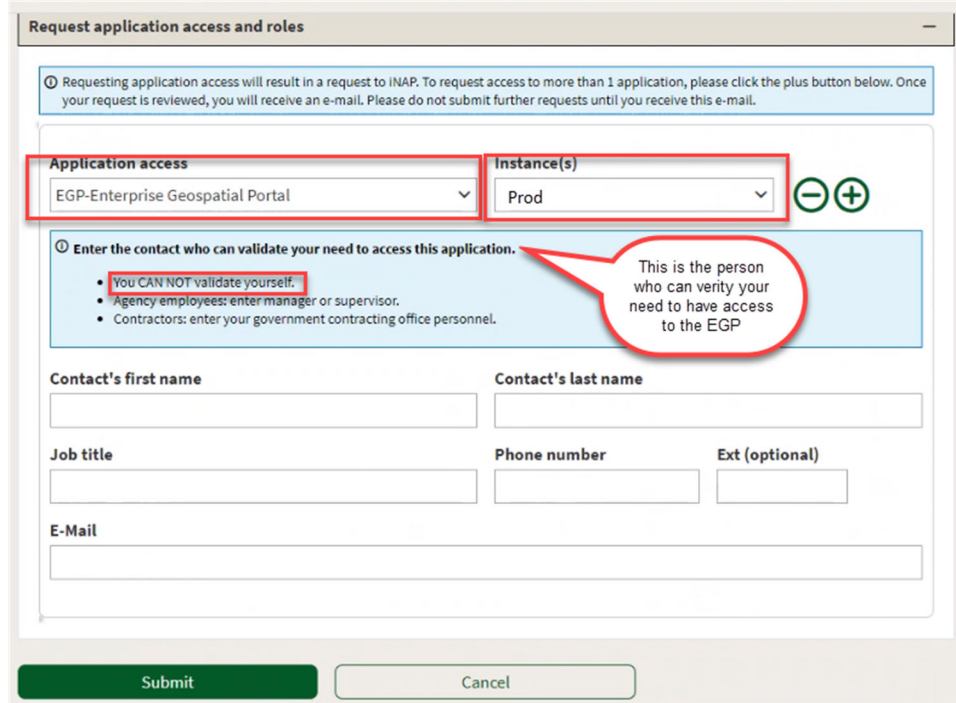

5. If access to another application is **not** needed, then select 'No, Submit my request'

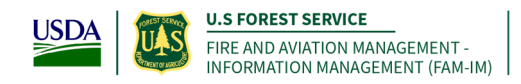

# **Confirm additional access**

Do you want to request access to another application?

If so, select Yes to return to the request form and use the + button to request additional application(s).

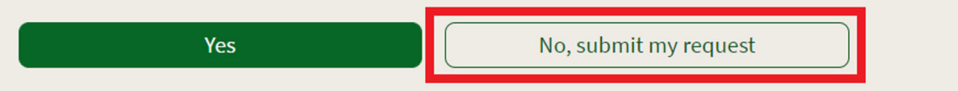

Note: You will see this page display. You have successfully requested a new iNAP profile that will be **connected to your new Login.gov or eAuthentication account.**

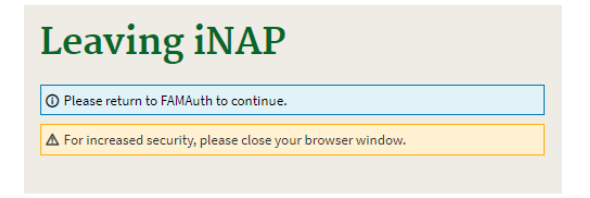

6. **Close** iNAP browser Tab

### **Section III: Create iNAP Profile**

This section is for users that do not have a profile (or account) in iNAP and are already able to login to **the Wildland Fire Application Portal via either Login.gov or eAuthentication.**

#### Request iNAP profile

7. Select "I do not have an iNAP profile yet", and select "Next"

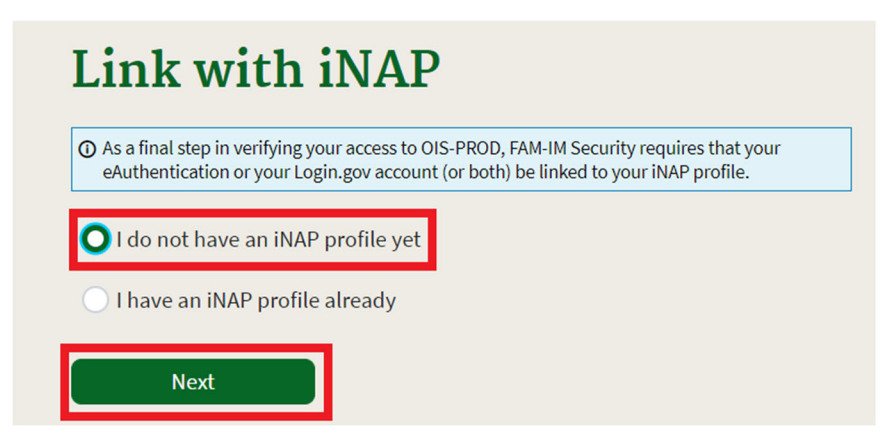

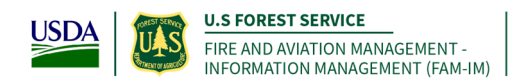

8. Enter user information

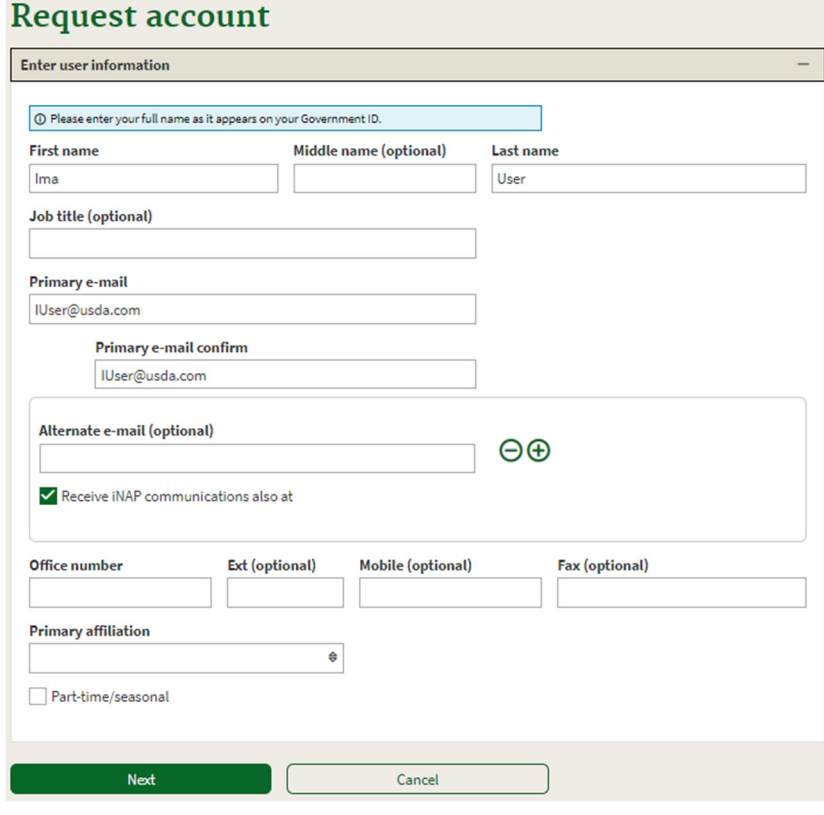

- 9. Review and accept rules of behavior
	- a. Review the rules of behavior
	- b. Click the Accept button

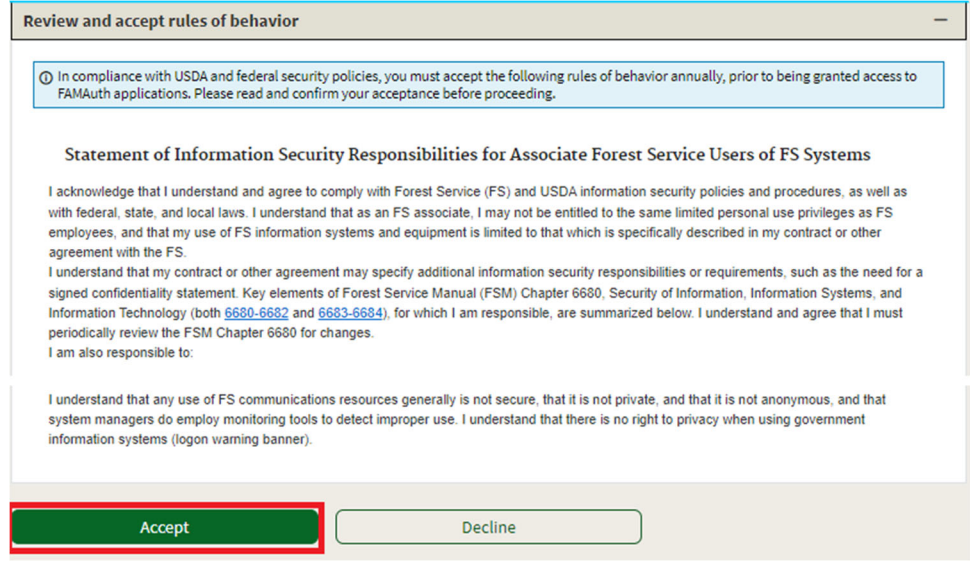

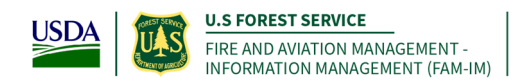

- 10. Verify the requested application access and roles
	- c. The "Application access" drop down will default EGP Prod

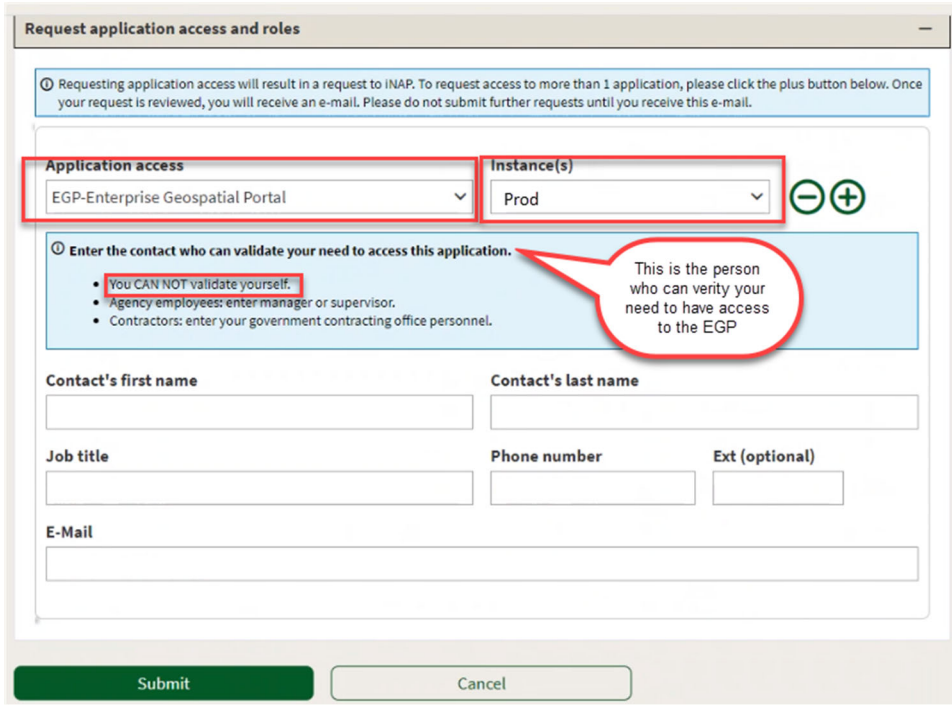

- 11. Enter verification contact information, and select "Submit" This is the person who can verify your bonified need to access EGP.
- 12. If access to another application is **not** needed, then select 'No, Submit my request'

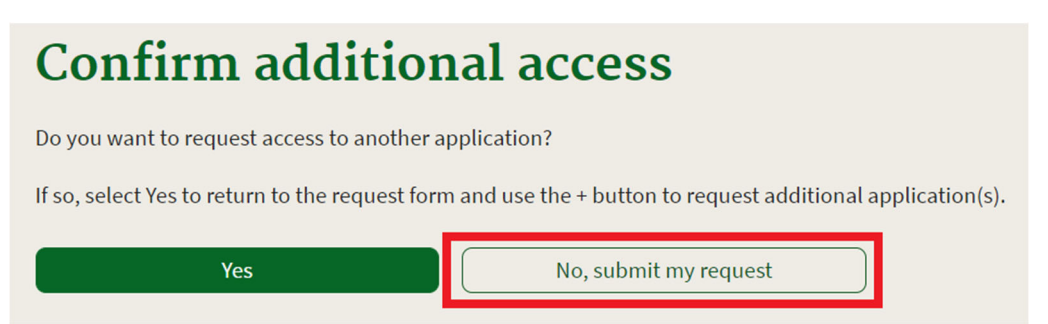

Note: You will see this page display. You have successfully requested a new iNAP profile that will be **connected to your new Login.gov or eAuthentication account.**

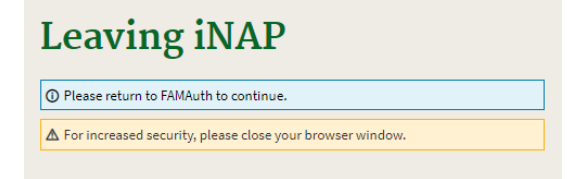

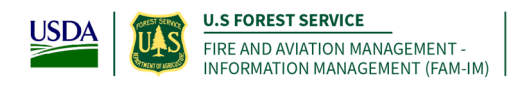

**Note: STOP HERE,** Upon confirmation and approval of your iNAP request by the approving official you will receive the following email message from donotreply@mail.nwcg.gov

#### d. Application Access for EGP‐PROD Approved

#### **You have successfully created an iNAP profile that is linked to your Login.gov or eAuthentication account.**

#### **You will receive an email from** donotreply@mail.nwcg.gov

13. Go to: https://egp.wildfire.gov/egp/ - Use Login.gov or EAuth to log into EGP

#### **Merge Existing EGP Roles to your New FAMAuth Account**

- 14. Users with an existing account in EGP (username/password) will be given an opportunity to merge your EGP account roles into your new FAMAuth account. This is only required if you have the following role(s) in EGP:
	- a. AvCheck
	- b. CFETS
	- c. Flight
	- d. ShortHaul
	- e. WPSAPS

Make sure your existing EGP account is in good standing – If your **password is expired**, please contact the helpdesk and request an **EGP password reset.**

- Phone: 866-224-7677
- Web: https://iiahelpdesk.nwcg.gov/and use the "Contact Us" or "Chat with an Agent" links.

15. After logging into EGP for the first time, you will see the following screen:

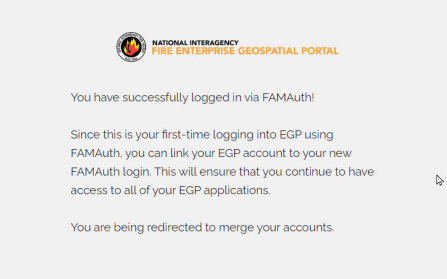

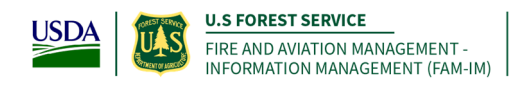

16. You will automatically be taken to the merge screen:

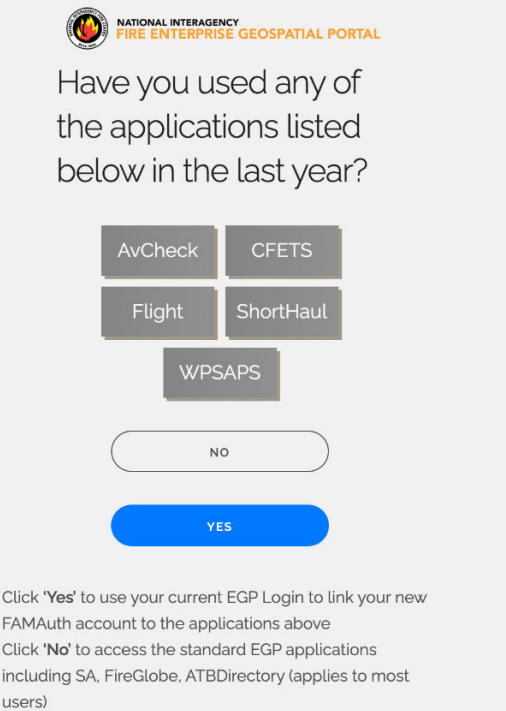

- 17. Click **Yes** if you have any role listed in **step 14** and proceed to **step 19**
- 18. Click **No** if you have **do not** have any roles listed in step 14 Your new EGP FAMAuth account has been created – you will be logged in an automatically routed to the EGP home screen.

 $\tilde{\mathcal{V}}$ 

19. Enter your EGP Username (old login method) – Click Next

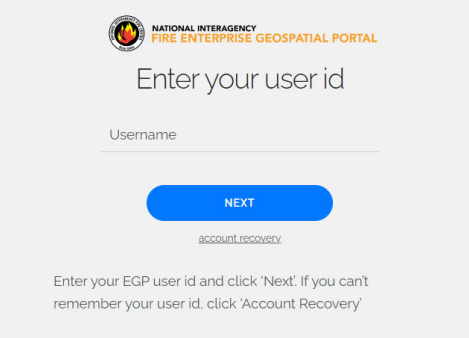

Note: If you do not know your Username/User ID or Password, click the account recovery option

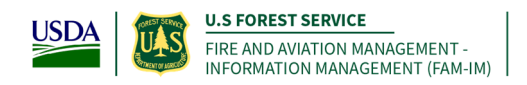

20. Enter your EGP Password (old login method) – Click Next

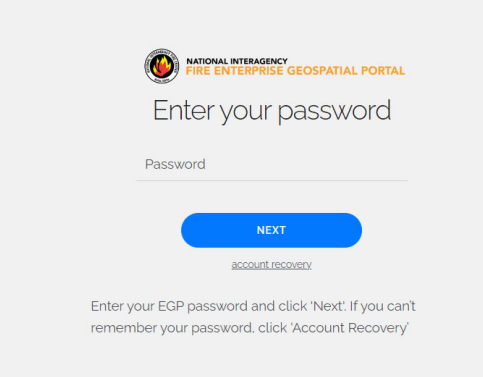

21. You will receive the following confirmation that your accounts are linked Click Continue to Application

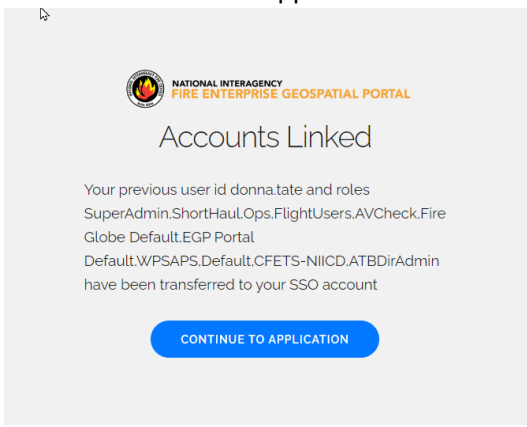